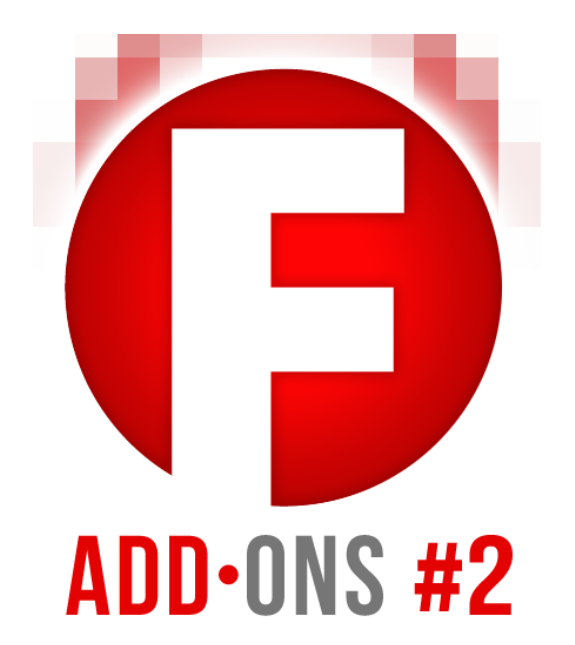

# Blueball Design FreeStack Add-Ons Pack #2 Readme Manual v1.5

11 "user requested" stacks that make using the FreeStack theme even better!

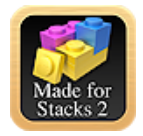

©2012 Blueball Design LLC USA • All Rights Reserved. • Page 1

# **Table of contents**

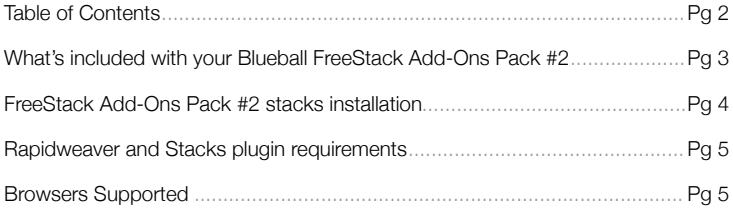

### **How to use the FreeStack Add-On Stacks**

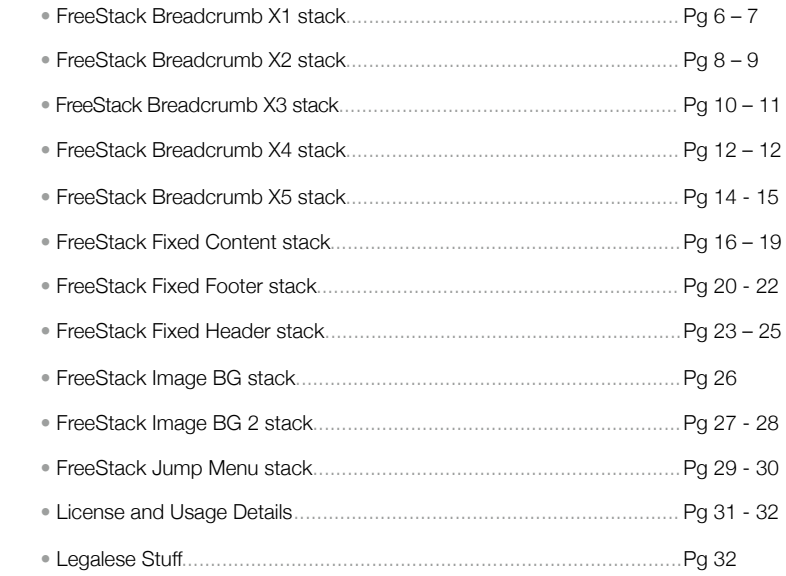

# **What's Included In Your Blueball FreeStack Add-Ons Pack #2 Download.**

### **After downloading your file, double click on it to unzip your Blueball FreeStack Add-Ons Pack #2 folder.**

 Inside your BBFreeStack\_AddOns\_Pack2\_v1 folder you will find 11 Blueball FreeStack Stacks with 1 detailed and easy-to-understand readme manual PDF file.

 Please look through the readme file to find helpful, simple, and straightforward details and tips on how to use each of the 11 FreeStack Add-Ons Pack 2 stacks.

#### **10 Blueball FreeStack Add-Ons Pack #2 stacks:**

- FreeStack Breadcrumb X1 stack *(Works with FreeStack theme only)*
- FreeStack Breadcrumb X2 stack *(Works with FreeStack theme only)*
- FreeStack Breadcrumb X3 stack *(Works with FreeStack theme only)*
- FreeStack Breadcrumb X4 stack *(Works with FreeStack theme only)*
- FreeStack Breadcrumb X5 stack *(Works with FreeStack theme only)*
- FreeStack Fixed Content stack *(Works with FreeStack theme only)*
- FreeStack Fixed Footer stack *(Works with FreeStack theme only)*
- FreeStack Fixed Header stack *(Works with FreeStack theme only)*
- FreeStack Image BG stack *(Works with any theme)*
- FreeStack Image BG 2 stack *(Works with any theme)*
- FreeStack Jump Menu stack *(Works with any theme)*
- 
- 
- 
- 
- 
- 
- 
- 
- 
- 
- 

# **How to install your Blueball FreeStack Add-On stacks into Rapidweaver.**

### **There are 2 ways to install your FreeStack Add-Ons Pack #2 stacks into Rapidweaver. Both are easy to do.**

 If you are using the current versions of Rapidweaver 5.2+ and the Stacks 2 page plugin, all you need to do is double click on each of the 11 FreeStack Add-On Pack #2's stack files. They will be placed into Rapidweaver's Application Support folder in the Stacks folder for you automatically. Then restart Rapidweaver 5.2+ and begin creating your new Rapidweaver site. \*Please note that if you have an earlier version of the Stacks page plugin anywhere on your hard drive this may prevent your stacks from installing automatically.

 You can also install the Blueball FreeStack Add-On Pack #2 stacks manually by going to Rapidweaver's Application Support folder and dragging the individual FreeStack Add-On Pack #2's stack files into the Stacks folder. This folder can be found here: User Library folder > Application Support folder > Rapidweaver folder > Stacks folder. We recommend using Rapidweaver 5's built-in "Manage Themes and Plugins" menu function which will open up Rapidweaver's Application Support window for you when you select the command.

Then restart Rapidweaver and begin creating your Rapidweaver site.

**After installing your FreeStack Add-On Pack #2 stacks and restarting Rapidweaver, you'll see the Blueball FreeStack Add-On Pack #2 stacks grouped together in the Stacks 2 Elements library window in the group called "Blueball FreeStack Add-Ons"**, making it easier to locate and select the FreeStack Add-On Pack #2 stacks as you build your site pages.

### **The Blueball FreeStack Add-On Pack #2 stacks require the following Rapidweaver and Stacks plugin versions**

#### **The Blueball FreeStack Add-On Pack #2 v2.0 stacks will only work with the Stacks v2.0+ page plugin.**

Must use **Stacks v2.0** and above. FreeStack Add-On Pack #2 v1.0 stacks will not work with Stacks v1.4.4 or earlier.

#### **Rapidweaver version that works with Stacks 2.0+.**

Requires **Rapidweaver v5.2 and above**.

# **The Blueball FreeStack Add\_Ons Pack #2 stacks support the following browsers:**

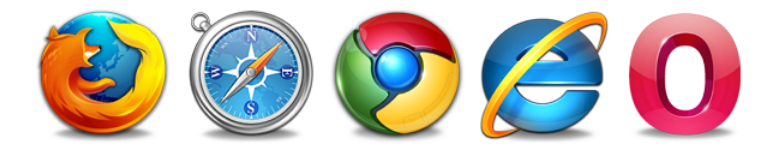

Safari Firefox Chrome Internet Explorer 9 Internet Explorer 8<sup>\*</sup> (\*CSS3 shapes degrade gracefully to square corner rectangles.) Internet Explorer 7\* (\*CSS3 shapes degrade gracefully to square corner rectangles.) **Opera** 

©2012 Blueball Design LLC USA • All Rights Reserved. • Page 5

# **Using the FreeStack Breadcrumb X1 stack**

**This stack adds a custom look to your breadcrumb links on any FreeStack theme page. All elements in the custom breadcrumb link styling are customizable using the built-in hud controls, giving you complete control over how your breadcrumb links look.** 

- 1) Select the FreeStack Breadcrumb X1 stack in the Blueball FreeStack Add-Ons group in the Stacks Elements library window, and drag it into position on your FreeStack Stacks page.
- 2) Check the "Display breadcrumb trail" box in Site Setup under Site Options so your breadcrumb links will display.
- 3) Use the HUD controls shown to the right and detailed below to customize the look of your breadcrumb links.
- 4) Adjust the Breadcrumb X1 stack's margins, padding, borders, and other options in the stack's advanced HUD window as needed.

### **Using the Breadcrumb X1 stack's built-in HUD controls**

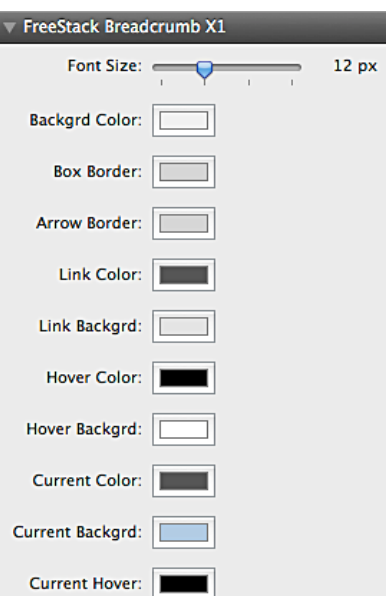

**Font Size:** Slider control allows you to set the breadcrumb link font size from 11px to 14px. Default size is 12px.

**Background Color:** Color picker sets background of breadcrumb container box. Default background color is Gray EEEEEE.

**Box Border:** Color picker sets border color of breadcrumb container box. Default border color is Gray CCCCCC.

**Arrow Border:** Color picker sets border color of breadcrumb arrow separator. Default border color is Gray CCCCCC.

**Link Color:** Color picker sets active link text color. Default color is Gray 444444.

Link Background: Color picker sets active link background color. Default color is Gray DDDDDD.

Hover Color: Color picker sets hover link text color. Default color is Black 000000.

**Hover Background:** Color picker sets hover link background color. Default color is White FFFFFF.

**Current Color:** Color picker sets hover link text color. Default color is Gray 444444.

**Current Background:** Color picker sets current link background color. Default color is Blue A3C0DD.

**Current Hover:** Color picker sets current hover link text color. Default color is Black 000000.

# **Using the FreeStack Breadcrumb X2 stack**

**This stack adds a sleek custom look to your breadcrumb links on any FreeStack theme page. Recommended for site layouts using a white or light color background for the best results. The background colors on the box container and active link background are fixed but you have control over other link state text colors and background colors.** 

- 1. Select the FreeStack Breadcrumb X2 stack in the Blueball FreeStack Add-Ons group in the Stacks Elements library window, and drag it into position on your FreeStack Stacks page.
- 2) Check the "Display breadcrumb trail" box in Site Setup under Site Options so your breadcrumb links will display.
- 3. Use the HUD controls shown to the right and detailed below to customize the look of your breadcrumb links.

4. Adjust the Breadcrumb X2 stack's

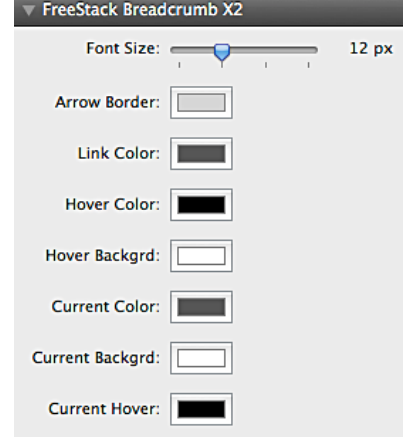

margins, padding, borders, and other options in the stack's advanced HUD window as needed.

### **Using the Breadcrumb X2 stack's built-in HUD controls**

**Font Size:** Slider control allows you to set the breadcrumb link font size from 11px to 14px. Default size is 12px.

**Arrow Border:** Color picker sets border color of breadcrumb arrow separator. Default border color is Gray CCCCCC.

**Link Color**: Color picker sets active link text color. Default color is Gray 444444.

Hover Color: Color picker sets hover link text color. Default color is Black 000000.

**Hover Background:** Color picker sets hover link background color. Default color is White FFFFFF.

**Current Color:** Color picker sets hover link text color. Default color is Gray 444444.

**Current Background:** Color picker sets current link background color. Default color is White FFFFFF.

**Current Hover:** Color picker sets current hover link text color. Default color is Black 000000.

**Production Tip #1:** The Breadcrumb X2 stack was designed to be used on site pages that use a white or lighter colored background. You cannot adjust the breadcrumb box container background styling or the active link state background styling. You can adjust the hover state background color and the current state background color.

# **Using the FreeStack Breadcrumb X3 stack**

**This stack adds a unique custom look to your breadcrumb links on any FreeStack theme page. Adjust the colors on all the link states to what you want to use. Helps make your breadcrumb links stand out making it easier for viewers to use and navigate through your site pages.** 

- 1. Select the FreeStack Breadcrumb X3 stack in the Blueball FreeStack Add-Ons group in the Stacks Elements library window, and drag it into position on your FreeStack Stacks page.
- 2) Check the "Display breadcrumb trail" box in Site Setup under Site Options so your breadcrumb links will display.
- 3. Use the HUD controls shown to the right and detailed below to customize the look of your breadcrumb links.

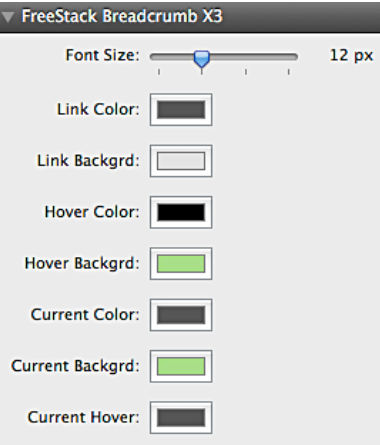

4. Adjust the Breadcrumb X3 stack's margins, padding, borders, and other options in the stack's advanced HUD window as needed.

### **Using the Breadcrumb X3 stack's built-in HUD controls**

**Font Size:** Slider control allows you to set the breadcrumb link font size from 11px to 14px. Default size is 12px.

**Link Color:** Color picker sets active link text color. Default color is Gray 444444.

Link Background: Color picker sets hover link background color. Default color is Gray DDDDDD.

**Hover Color:** Color picker sets hover link text color. Default color is Black 000000.

**Hover Background:** Color picker sets hover link background color. Default color is Green 99DB76.

**Current Color:** Color picker sets hover link text color. Default color is Gray 444444.

**Current Background:** Color picker sets current link background color. Default color is Green 99DB76.

**Current Hover:** Color picker sets current hover link text color. Default color is Black 000000.

# **Using the FreeStack Breadcrumb X4 stack**

**This stack adds a unique geometric arrow style to your breadcrumb links on any FreeStack theme page. Adjust the colors on all the link states to what you want to use. Helps make your breadcrumb links stand out making it easier for viewers to use and navigate through your site pages.** 

- 1. Select the FreeStack Breadcrumb X4 stack in the Blueball FreeStack Add-Ons group in the Stacks Elements library window, and drag it into position on your FreeStack Stacks page.
- 2) Check the "Display breadcrumb trail" box in Site Setup under Site Options so your breadcrumb links will display.
- 3. Use the HUD controls shown to the right and detailed below to customize the look of your breadcrumb links.

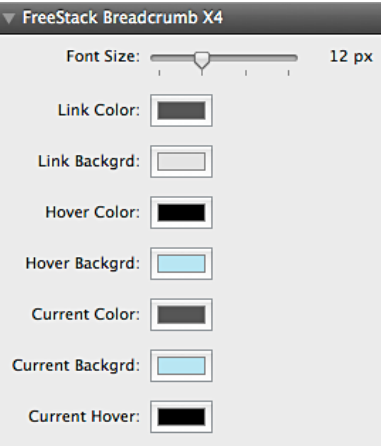

4. Adjust the Breadcrumb X4 stack's margins, padding, borders, and other options in the stack's advanced HUD window as needed.

### **Using the Breadcrumb X4 stack's built-in HUD controls**

**Font Size:** Slider control allows you to set the breadcrumb link font size from 11px to 14px. Default size is 12px.

**Link Color:** Color picker sets active link text color. Default color is Gray 444444.

Link Background: Color picker sets hover link background color. Default color is Gray DDDDDD.

**Hover Color:** Color picker sets hover link text color. Default color is Black 000000.

**Hover Background:** Color picker sets hover link background color. Default color is Blue ABE0EF.

**Current Color:** Color picker sets hover link text color. Default color is Gray 444444.

**Current Background:** Color picker sets current link background color. Default color is Blue ABE0EF.

**Current Hover:** Color picker sets current hover link text color. Default color is Black 000000.

# **Using the FreeStack Breadcrumb X5 stack**

**This stack adds a unique angled geometric style to your breadcrumb links on any FreeStack theme page. Adjust the colors on all the link states to what you want to use. Helps make your breadcrumb links stand out making it easier for viewers to use and navigate through your site pages.** 

- 1. Select the FreeStack Breadcrumb X5 stack in the Blueball FreeStack Add-Ons group in the Stacks Elements library window, and drag it into position on your FreeStack Stacks page.
- 2) Check the "Display breadcrumb trail" box in Site Setup under Site Options so your breadcrumb links will display.
- 3. Use the HUD controls shown to the right and detailed below to customize the look of your breadcrumb links.

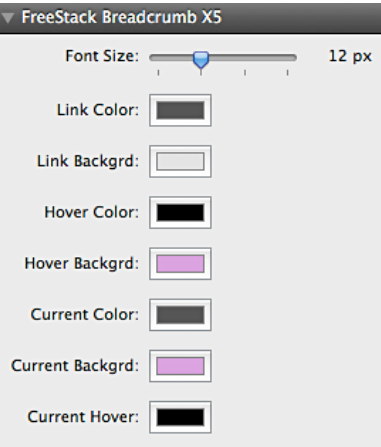

4. Adjust the Breadcrumb X5 stack's margins, padding, borders, and other options in the stack's advanced HUD window as needed.

### **Using the Breadcrumb X5 stack's built-in HUD controls**

**Font Size:** Slider control allows you to set the breadcrumb link font size from 11px to 14px. Default size is 12px.

**Link Color:** Color picker sets active link text color. Default color is Gray 444444.

Link Background: Color picker sets hover link background color. Default color is Gray DDDDDD.

**Hover Color:** Color picker sets hover link text color. Default color is Black 000000.

**Hover Background:** Color picker sets hover link background color. Default color is Purple D18FD9.

**Current Color:** Color picker sets hover link text color. Default color is Gray 444444.

**Current Background:** Color picker sets current link background color. Default color is B Purple D18FD9.

**Current Hover:** Color picker sets current hover link text color. Default color is Black 000000.

# **Using the FreeStack Fixed Content stack**

**The first of 3 FreeStack fixed position stacks is also the most versatile of the 3. This stack allows you to add and display a fixed position container stack that is removed from the page content area and attached to the body via a built-in javascript. This stack is a container stack that allows other stacks to be added into it. It can be positioned at the top or the bottom of the browser window, i.e. it sticks to the top or bottom of the window above the rest of the page content. It can also be positioned a set amount from the top or bottom too.**

- 1) IMPORTANT! Create and complete your FreeStack Stacks site page layout with your stacks and content BEFORE adding in a FreeStack Fixed Content stack to page.
- 2) Select the FreeStack Fixed Content stack in the Blueball FreeStack Add-Ons group in the Stacks Elements library window, and drag it into position on your FreeStack Stacks page. NOTE: Place it on your stacks page towards the bottom if the final stack placement is to be at the top, and towards the top of the page if the final stack placement is to be at the bottom.
- 3) Use the HUD controls shown below on the next page to setup and position your Fixed Content stack.
- 4) Adjust the Fixed Content stack's width, margins, padding, borders, and other options in the stack's plugin's default HUD window controls as needed.
- 5) Note that you will not see the Fixed Content stack display in position until you preview your page and that you must be connected to the Internet for it to preview correctly within Rapidweaver itself.

**Production Tip #1:** While this stack was designed to be used solely with the FreeStack theme, it may work with other traditional Rapidweaver themes too but there are no guarantees. You will need to test it first to make sure it is compatible if you are using another Rapidweaver theme other than the FreeStack theme.

**Production Tip #2:** For the best display results, set the width setting in the Stacks 2 hud control to Flexible at 100% or use Fill. You can also set a smaller width using the width percentage control in the stack's hud controls. This allows the stack to dynamically resize to fit within smaller screen sizes. This stack's height and width are flexible by default.

### **Using the Fixed Content stack's built-in HUD controls**

**Z-Index Value:** Set the z-index value of the stack. This is a VERY important setting you need to set correctly to make sure the Fixed Content stack will appear over everything else on the page. Default value is set to 2000, but you may have to go as high as 10010 depending on what third party stacks you have placed onto your page layout.

**Content Height:** No control setting is needed. The height of the stack is set automatically based on the content you add into it and the vertical top and bottom padding you set for it in the hud.

**Content Width:** Use slider control to set the actual overall width of your Fixed Content stack. Slider control allows you to set the width anywhere from 10% up to 100%. Default width is 100%.

**Content Position:** Positions your Fixed Content stack to either the top or bottom of the window over your page content. Select from Top or Bottom. Default position is Bottom.

**Content Align:** Positions your Fixed Content stack to either the left or right side if the window. Select from Left or Right. Default alignment is Left.

**Hide Icon Align:** Positions your Hide Icon image within the stack to either the left or

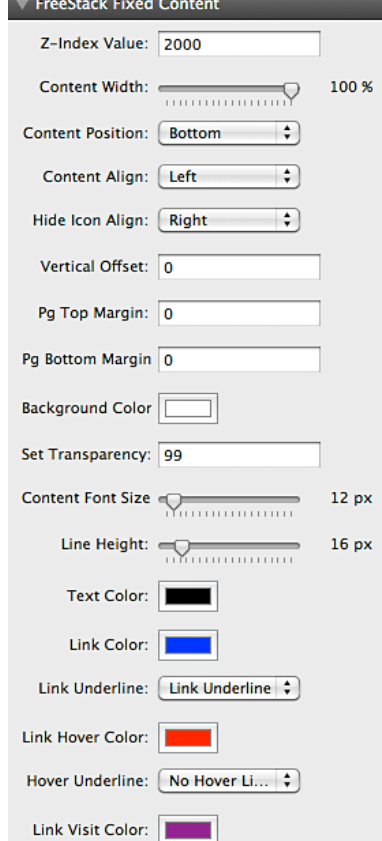

right side. Hide image is inset 10px from the top of the stack and from whichever side is chosen for alignment. Select from Left or Right. Default alignment is Right. The hide image's z-index value is always set to be 1 more than the main z-index value noted above. **Vertical Offset:** Sets the distance in pixels that the Fixed Content stack will be positioned from the top of the window. For example, if you select the top content position in the previous control and want it flush with the top of the window, leave it at 0. If you want your Fixed Content stack to be positioned 60px from the window top, use 60. Default is 0px.

**Page Top Margin:** Sets the top margin on the pagewrapper div. Set this number the same as the height amount if the Fixed Content stack is positioned at top. Default is 0px.

**Page Bottom Margin:** Sets the bottom margin on the pagewrapper div. Set this number the same as the height amount if the Fixed Content stack is positioned at bottom. Default is 0px.

**Background Color:** Use the color picker to set the background color of the Fixed Content stack. Do not use the default Stacks 2 solid color background control to set the background color in the stack as this will prevent the Transparency option from working correctly for the stack background color.

**Set Transparency:** Sets the transparency amount of the background color in the stack. If you want a semi transparent black background for example you might use 60 or 70 in the field for the transparency amount. You can use 0 to 99. Default is 99. Use whole numbers only. Do not use numbers like 70.5 or 60.25.

**Content Font Size:** Slider control sets the font size for any styled text added into the Fixed Content stack. Font sizes from 10px up to 48px available. Default is 12px.

**Line Height:** Slider control sets the line height for any styled text added into the Fixed Content stack. Line heights from 10px up to 58px available. Default is 16px.

**Text Color:** Use the color picker to set the color for styled text added into the Fixed Content stack. Default is Black 000000. Note that other stacks css color styling may override this color setting and headline text using h tags will pick up the theme's default css styling.

**Link Color:** Color picker sets active link text color for links in the stack. Default color is web standard Blue 0000FF.

**Link Underline:** Use the popup menu to select the active link state text decoration to be underlined or not underlined. Default is set to underline.

**Link Hover Color:** Color picker sets hover link text color for links in the stack. Default color is web standard Red FF0000.

**Hover Underline:** Use the popup menu to select the hover link state text decoration to be underlined or not underlined. Default is set to none.

©2012 Blueball Design LLC USA • All Rights Reserved. • Page 18

**Link Visit Color:** Color picker sets hover link text color for links in the stack. Default color is web standard Purple 800080.

#### **Production Tip #3:** Clicking on the "Hide Icon Image" will close and remove the

stack from the page. The Fixed Content stack will reappear when the page is loaded again or if the page view is refreshed within the browser window. This is very useful when a vertical offset is used to position the Fixed Content stack down from the top over some of the site page's content as an example. This allows the viewer to hide the Fixed Content stack after viewing its content so the rest of the page's content is viewable.

### **Using the FreeStack Fixed Footer stack**

**The FreeStack Fixed Footer stacks allows you to add and display a fixed position, i.e. sticky, footer stack that is removed from the page content area and attached to the body via a built-in javascript. This stack displays the content added into the Footer field in Rapidweaver's Site Setup or Page Inspector window and nothing else. It can be positioned only at the bottom of the window over the rest of the page content, and by default spans the full browser window width. A quick solution for anyone who's wanted a footer area to stick to the bottom of the browser window on a Stacks page.** 

- 1) IMPORTANT! First create and complete your FreeStack Stacks plugin site page layout filling it with your stacks and content.
- 2) Add in your footer content and code in the Footer field area in either Site Setup or in the Page Inspector window in Rapidweaver.
- 3) Select the FreeStack Fixed Footer stack in the Blueball FreeStack Add-Ons group in the Stacks Elements library window, and drag it into position on your FreeStack Stacks page. NOTE: Place it on your stacks page towards the top to keep it readily accessible in Edit Mode. It doesn't matter where as the stack and its content will be removed from the page layout in preview mode and when published.
- 4) Use the HUD controls shown below on the next page to setup and position your Fixed Footer stack.
- 5) Adjust the Fixed Footer stack's width, margins, vertical padding (use stack's L & R Padding hud control to set horizontal padding), borders, and other options in the stack's plugin's default HUD window controls as needed.
- 6) Note that you will not see the Fixed Footer stack display in position until you preview your page, and that you must be connected to the Internet for it to preview correctly within Rapidweaver itself.

**Production Tip #1:** For the best display results, set the width setting in the Stacks 2 hud control to Flexible at 100% or use Fill. DO NOT set a fixed width on this stack or it will prevent the Fixed Footer stack's width and height from resizing and adjusting to fit within the screen size used by your viewer.

### **Using the Fixed Footer stack's built-in HUD controls**

**Z-Index Value:** Set the z-index value of the stack. This is a VERY important setting you need to set correctly to make sure the Fixed Footer stack will appear over everything else on the page. Default value is set to 2000, but you may have to go as high as 10010 depending on what third party stacks you have placed onto your page layout.

**Footer Height:** No control setting is needed. The height of the stack is set automatically based on the content you add into it and the vertical top and bottom padding you set for it in the hud.

**Footer Alignment:** Select from 3 popup menu options to alignment your Fixed Footer content. Options are left, center and right. Default alignment is center.

**Left and Right Padding:** Slider sets the left and right padding amounts in

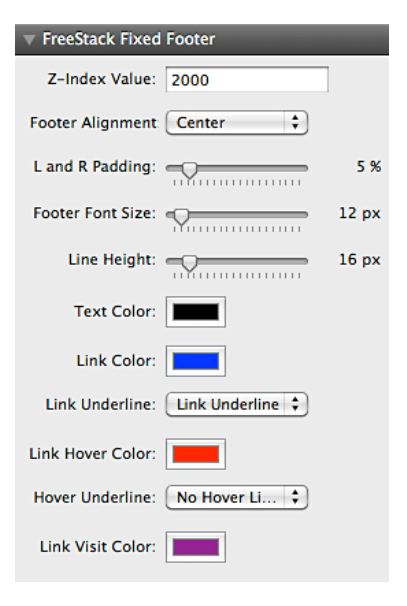

percentages. Padding from 5% up to 35%. Default is 5%. IMPORTANT! Leave the left and right padding set to 0 in the Stacks 2 default padding controls. Using percentages allows the Fixed Footer stack's width to resize to fit within viewer's screen size.

**Footer Font Size:** Slider control sets the font size for any styled text added into the Fixed Footer stack. Font sizes from 10px up to 48px available. Default is 12px.

**Line Height:** Slider control sets the line height for any styled text added into the Fixed Footer stack. Line heights from 10px up to 58px available. Default is 16px.

Text Color: Use the color picker to set the color for styled text added into the Fixed Footer stack. Default is Black 000000.

**Link Color:** Color picker sets active link text color for links in the stack. Default color is web standard Blue 0000FF.

**Link Underline:** Use the popup menu to select the active link state text decoration to be underlined or not underlined. Default is set to underline.

©2012 Blueball Design LLC USA • All Rights Reserved. • Page 21

**Link Hover Color:** Color picker sets hover link text color for links in the stack. Default color is web standard Red FF0000.

**Hover Underline:** Use the popup menu to select the hover link state text decoration to be underlined or not underlined. Default is set to none.

**Link Visit Color:** Color picker sets hover link text color for links in the stack. Default color is web standard Purple 800080.

**Production Tip #2:** The Fixed Footer stack only displays what text and code is entered in the "Footer" field area in either Site Setup or in the Page Inspector in Rapidweaver. Nothing else can be added to this stack. This is an ideal stack to use for anyone who wants to update the footer area on every site page quickly while using Rapidweaver's built-in Footer input feature.

**Production Tip #3:** If you need a more robust footer layout with more content added into it then use the Fixed Content stack instead to create it with. You can easily create a multi-column footer area using the Fixed Content stack by positioning it to the bottom of the window, and use the default 2 or 3 column stacks and add in stacks to each column to build a robust footer area for your FreeStack site pages.

### **Using the FreeStack Fixed Header stack**

**The FreeStack Fixed Header stacks allows you to add and display a fixed position, i.e. sticky, header stack with a custom background image in it that is removed from the page content area and attached to the body via a builtin javascript. This stack is a container stack that allows other stacks to be added into it that stays fixed in position to the top of the browser window above the rest of the page content as it scrolls upward. A quick simple solution for anyone who's wanted a customizable header area to stick to the top of the browser window on a Stacks page.** 

- 1) IMPORTANT! First create and complete your FreeStack Stacks plugin site page layout filling it with your stacks and content.
- 2) Select the FreeStack Fixed Header stack in the Blueball FreeStack Add-Ons group in the Stacks Elements library window, and drag it into position on your FreeStack Stacks page. NOTE: Place it on your stacks page towards the bottom to keep it readily accessible in Edit Mode. It doesn't matter where you place it on the page as the Fixed Header stack and its content will be removed from the page content layout and attached to the page body in preview mode and when published by a special javascript built into the stack itself.
- 3) Use the HUD controls shown below on the next page to setup and position your Fixed Header stack.
- 4) Adjust the Fixed Header stack's width, margins, padding, borders, and other options in the stack's plugin's default HUD window controls as needed.
- 5) Note that you will not see the Fixed Header stack display in position until you preview your page, and that you must be connected to the Internet for it to preview correctly within Rapidweaver itself.

**Production Tip #1:** For the best display results, set the width setting in the Stacks 2 hud control to Flexible at 100% or use Fill. You can also set a fixed width for it but you may have display issues on smaller screen sizes if you do.

### **Using the Fixed Header stack's built-in HUD controls**

**Z-Index Value:** Set the z-index value of the stack. This is a VERY important setting you need to set correctly to make sure the Fixed Header stack will appear over everything else on the page. Default value is set to 2000, but you may have to go as high as 10010 depending on what third party stacks you have placed onto your page layout.

**Header Height:** Use slider control to set the actual overall height of your Fixed Header stack. Slider control allows you to set the height anywhere from 30px up to 600px. Default height is 200px.

**Page Top Margin:** Sets the top margin on the pagewrapper div. Set this number the same as the height amount used for the **Fixed Header stack.** Default is 200px. If you also use a Vertical Offset amount, add the height  $+$  the vertical offset for the final number to use if you want your content to start below your Fixed Header stack.

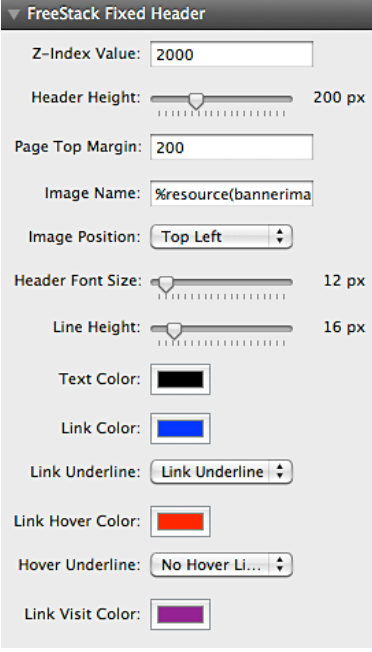

**Image Name:** You have 2 options to use in this depending on how you want to link to your custom Fixed Header stack background image. First, drag your custom background image into the Resources area in Rapidweaver and use the following code to link to that image: %resource(yourbannerimagename.jpg)%

Second, you can warehouse your custom images on your site's server directory. For this example we assume you have uploaded your custom image(s) to a folder called banner images. Use the following code to link to your warehoused custom image: [http://www.yourdomainname.com/banner\\_images/yourbannerimagename.jpg](http://www.yourdomainname.com/banner_images/yourbannerimagename.jpg)

#### **Image Position:** Select from 4 popup menu options to position your custom Fixed header background image with. Options are Top Left No Repeat, Top Center No Repeat, Top Right No Repeat, Top Left Repeat X (tile horizontally), and Repeat (will tile and fill the space). Default position is: Top Left No Repeat.

**Header Font Size:** Slider control sets the font size for any styled text added into the Fixed Header stack. Font sizes from 10px up to 48px available. Default is 12px.

**Line Height:** Slider control sets the line height for any styled text added into the Fixed Header stack. Line heights from 10px up to 58px available. Default is 16px.

**Text Color:** Use the color picker to set the color for styled text added into the Fixed Header stack. Default is Black 000000.

**Link Color:** Color picker sets active link text color for links in the stack. Default color is web standard Blue 0000FF.

**Link Underline:** Use the popup menu to select the active link state text decoration to be underlined or not underlined. Default is set to underline.

**Link Hover Color:** Color picker sets hover link text color for links in the stack. Default color is web standard Red FF0000.

**Hover Underline:** Use the popup menu to select the hover link state text decoration to be underlined or not underlined. Default is set to none.

**Link Visit Color:** Color picker sets hover link text color for links in the stack. Default color is web standard Purple 800080.

**Production Tip #2:** The Fixed Header stack allows you to also set a background color for the stack using Stacks 2's built-in solid background control when you add **a custom background to it.** An excellent use of this is to set a black background color and then position your custom background image Top Center No Repeat. Or set another background color that will compliment your custom background image better. This is a very useful design option to have when creating your Fixed Header stack layout to pull the viewer's focus to your header area.

# **Using the FreeStack Image BG stack**

**The FreeStack Image BG stack is a container stack that allows you to easily add a custom background image into it via drag and drop or by selecting an image using the built-in hud control for it, that you can then add your own stacks and content into which will appear over top of the background image.** 

- 1) Select the FreeStack Image BG stack in the Blueball FreeStack Add-Ons group in the Stacks Elements library window, and drag it into position on your FreeStack Stacks page.
- 2) Use the simple-to-use HUD controls shown to the right to position your Image BG stack's custom background image, height, and the image position.

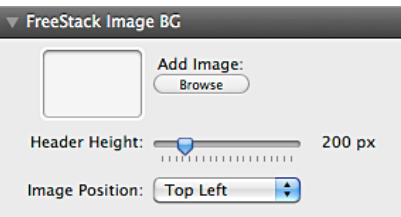

3) Adjust the Image BG stack's width, margins, padding, borders, and other options in the stack's plugin's default HUD window controls as needed.

### **Using the Image BG stack's built-in HUD controls**

Add Image: Image well control allows you to easily select your custom background image on your hard drive to add it to the Image BG stack by clicking the Browse button, or simply drag and drop your image over the image well area (outlined rectangle area).

**Header Height:** Use slider control to set the actual overall height of your Image BG stack. Slider control allows you to set the height anywhere from 30px up to 1000px. Default height is 200px.

**Image Position:** Select from 4 popup menu options to position your custom Image BG stack's background image with. Options are Top Left No Repeat, Top Center No Repeat, Top Right No Repeat, Top Left Repeat X (tile horizontally), and Repeat (will tile and fill the space). Default position is: Top Left No Repeat.

**Production Tip #1:** Setting your Image BG stack's height to match the height of your custom background image gives you the best results (unless you are tiling a background image horizontally). You do not have to add any content into the Image BG stack in order for the background image to display in preview mode or on a published page.

# **Using the FreeStack Image BG 2 stack**

**The FreeStack Image BG stack is a container stack that allows you to easily add a custom background image into it via drag and drop or by selecting an image using the built-in hud control for it, that you can then add your own stacks and content into which will appear over top of the background image.** 

- 1) Select the FreeStack Image BG stack in the Blueball FreeStack Add-Ons group in the Stacks Elements library window, and drag it into position on your FreeStack Stacks page.
- 2) Use the simple-to-use HUD controls shown to the right to position your Image BG stack's custom background image, height, and the image position.

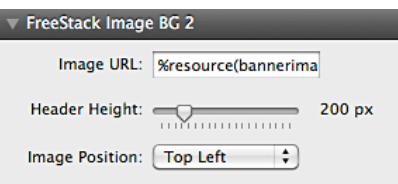

3) Adjust the Image BG stack's width, margins, padding, borders, and other options in the stack's plugin's default HUD window controls as needed.

### **Using the Image BG stack's built-in HUD controls**

**Image URL:** You have 2 options to use for this depending on how you want to link to your custom Image BG 2 stack background image(s). First, drag your custom background image into the Resources area in Rapidweaver and use the following code to link to that image: %resource(yourbannerimagename.jpg)% replacing the placeholder image name with your custom image's name. This is the default setup in the stack to use.

Second, you can warehouse your custom images on your site's server directory in a folder to call them from using a full absolute url. For this example we assume you have uploaded your custom image(s) to a folder called banner\_images. Use the following code to link to each of your warehoused custom images:

#### [http://www.yourdomainname.com/banner\\_images/yourbannerimagename.jpg](http://www.yourdomainname.com/banner_images/yourbannerimagename.jpg)

You will need to replace the placeholder domain name above with your own domain name and the banner image placeholder file name with your actual custom background image file name.

**Header Height:** Use slider control to set the actual overall height of your Image BG stack. Slider control allows you to set the height anywhere from 30px up to 1000px. Default height is 200px.

**Image Position:** Select from 4 popup menu options to position your custom Image BG stack's background image with. Options are Top Left No Repeat, Top Center No Repeat, Top Right No Repeat, Top Left Repeat X (tile horizontally), and Repeat (will tile and fill the space). Default position is: Top Left No Repeat.

**Production Tip #1:** Setting your Image BG stack's height to match the height of your custom background image usually gives you the best results (unless you are tiling a background image horizontally). You do not have to add any content into the Image BG stack in order for the background image to display in preview mode or on a published page.

# **Using the FreeStack Jump Menu stack**

**The FreeStack Jump Menu stack is a cool and very useful utility stack that allows you to add a small pop-up nav menu of up to 10 urls for a viewer to select and then "jump" to that site page. Every aspect of the Jump Menu stack is customizable from the title, button text, instruction text, and urls.**

- 1) Select the FreeStack Jump Menu stack in the Blueball FreeStack Add-Ons group in the Stacks Elements library window, and drag it into position on your FreeStack Stacks page.
- 2) Use the simple-to-use HUD controls shown below on next page to position your Jump Menu stack on your Stacks site page.

#### Your Jump Menu Title Text

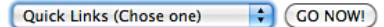

**GO NOW!** 

#### Your Jump Menu Title Text

- √ Quick Links (Chose one) **Blueball Sandvox Designs Blueball Design Themes Blueball's Rapidweaver Stacks**
- 3) Adjust the Jump Menu stack's width, margins, padding, borders, and other options in the stack's plugin's default HUD window controls as needed.

### **Using theJump Menu stack's built-in HUD controls**

**Z-Index Value: Set the z-index value of the stack.** This is a VERY important setting you need to set correctly to make sure the Jump Menu stack will appear over everything else on the page. Default value is set to 2000, but you may have to go as high as 10010 depending on what third party stacks you have placed onto your page layout.

**Title Size:** Slider control sets the font size of the Jump Menu stack's Title text that appears over the actual menu area. Font sizes from 12px up to 48px available. Default is 16px.

**Line Height:** Slider control sets the line height for Jump Menu stack's Title text. Line heights from 12px up to 54px available. Default is 18px.

**Title Color:** Use the color picker to set the color of the Jump Menu stack's Title text. Default is Black 000000.

**Directions:** This is the text that will appear in the first line of the Jump Menu stack telling the viewer what to do and select. Default is "Quick Links (Choose one)". Adjust to what you want your viewers to see. For the best results, keep this text as short and concise as possible.

**Button Text:** This is the text that will appear in the Jump Menu stack button that the viewer has to click on to "jump" to the chosen menu link url. Default is "GO". For the best result, keep this to 1-3 words in length.

Link 1 - 10 URL: This is where you place the link to the page you want to "jump" to. You can place up to 10 urls in the Jump Menu stack.

**IMPORTANT!!! You must use the full absolute path for each url and start each link URL**  with http://. For example the following link will work and uses the correct link format:

http://www.blueballdesign.com

NOTE: You cannot open a Jump Menu stack Link URL in a new browser window.

**Link 1 - 10 Title:** This is where you place the title text of each link URL that will appear in the Jump Menu stack for the viewer to select. Keep it simple and to the point for the best results.

**IMPORTANT!!!** If you only need to use some of the link URLs available in the Jump Menu stack, you must leave the the unused Link URL and Link Title fields blank (empty). A custom javascript included in the Jump Menu stack removes any unused Link URL and Link Title fields from the Jump Menu stack that requires these fields to be left empty for it to work correctly.

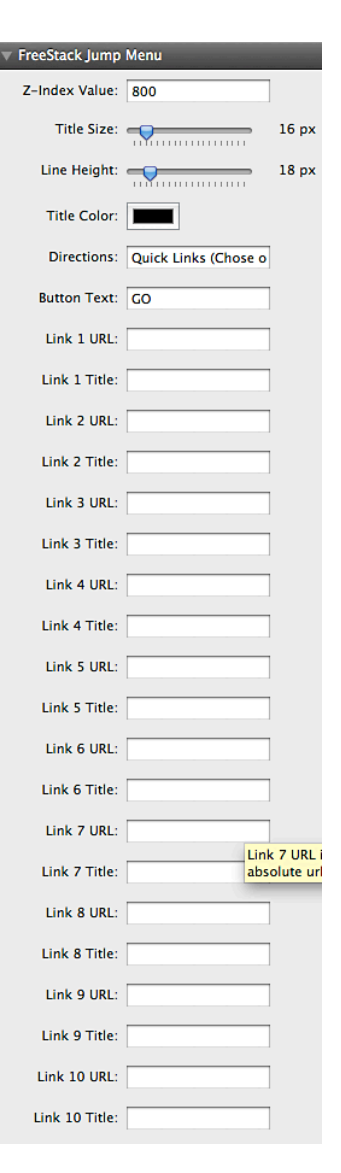

©2012 Blueball Design LLC USA • All Rights Reserved. • Page 30

### **Blueball FreeStack Add-Ons Pack Stacks License and Usage details.**

#### **Attention Designers:**

Please read this Usage License before incorporating any part of this Blueball FreeStack Add-On Pack stacks into your Rapidweaver site. By Incorporating any part of this Blueball FreeStack Add-On Pack stacks in your own work, you are agreeing to be bound by the terms of this license listed below.

#### **Licensing and Usage Rights:**

**This theme template and/or stack(s) were created by the designers at blueballdesign.com and is copyright 2012 Charles Lockhart, Blueball Design LLC, USA with all rights reserved.** You are licensed to use the Blueball FreeStack Add-On Pack stacks for your personal or business Rapidweaver site needs.

**\*\*NOTE: If you are a website designer you only have to purchase the Blueball FreeStack Add-On Pack stacks once and you can use them as often as you like, but if you have clients that want to use the Blueball FreeStack Add-On Pack stacks to maintain and update their web site after you release it to them, then you will need to purchase a copy for them too.**

#### **Blueball Theme and Stacks Usage Restrictions:**

**Our Rapidweaver themes, style sheets, images, stacks, and related files may not be resold, distributed or added to any type of digital collection by any means** 

**whatsoever.** They may not be offered for download or use from any website nor placed online for promotional purposes whatsoever. Each Blueball Rapidweaver theme template and stack must be used as supplied for its original intended purpose. This simply means you may not select images or code from our Blueball Rapidweaver themes and stacks, or style sheets to add to another application, theme, or stack, nor port our themes and stacks for use with another application.

#### **Image Credits and Usage:**

Photo and Image Credits (headers, background images, navigation buttons, and other graphics used by CSS): All images were created by blueballdesign.com designers or were open source images that were downloaded and edited in Photoshop by Blueball Design designers. Images, photos and graphics in our Rapidweaver themes and stacks may not be used anywhere other than in sites developed from the Rapidweaver themes and stacks you have purchased from Blueball Design.

©2012 Blueball Design LLC USA • All Rights Reserved. • Page 31

#### **Liability Limitations:**

BlueballDesign.com Rapidweaver themes and stacks are provided "as is" without warranty above and beyond updates, bug fixes or repairs. You may alter the appearance of the theme and/or stack, or its graphics, but only for your personal use. **If you customize a Blueball Design theme or stack for a client, you must purchase an additional Blueball theme or stack for your client if they plan to maintain their site themselves before passing the customized Blueball Design Rapidweaver theme and/or stack on to them for future use.** Any modifications are at the sole risk of the user and BlueballDesign.com does not guarantee the performance of any Blueball Rapidweaver theme template or stack, and its files which have been altered or modified. We also can not provide support for modified Blueball Design Rapidweaver themes and stacks, or graphics. **You are solely responsible for adding or editing your Rapidweaver website's content.** We do not provide training for Rapidweaver or the Stacks page plugin.

#### **Legalese Fine Print:**

1. The CSS in this theme and stacks are the creative work of Blueball Design, blueballdesign.com, and it's designers. Redistribution of this Rapidweaver theme template and stacks is strictly prohibited.

2. All theme and stacks files including but not limited to CSS files, images files and javascript are Copyright © 2012 blueballdesign.com, and Blueball Design LLC USA.

3. UNLESS OTHERWISE AGREED TO BY THE PARTIES IN WRITING, THIS DESIGN IS OFFERED BY THE COPYRIGHT HOLDER AS-IS, AND ANY REPRESENTATIONS OR WARRANTIES OF ANY KIND CONCERNING THE MATERIALS, EXPRESS, IMPLIED, STATUTORY, OR OTHERWISE, INCLUDING, WITHOUT LIMITATION, WARRANTIES OF TITLE, MERCHANTABILITY, FITNESS FOR A PARTICULAR PURPOSE, NONINFRINGEMENT, OR THE ABSENCE OF LATENT OR OTHER DEFECTS, ACCURACY, OR THE PRESENCE OR ABSENCE OF ERRORS, WHETHER OR NOT DISCOVERABLE, ARE DISCLAIMED.

4. EXCEPT TO THE EXTENT REQUIRED BY APPLICABLE LAW, IN NO EVENT WILL THE COPYRIGHT HOLDER BE LIABLE ON ANY LEGAL THEORY FOR ANY SPECIAL, INCIDENTAL, CONSEQUENTIAL, PUNITIVE, OR EXEMPLARY DAMAGES ARISING OUT OF THIS LICENSE OR THE USE OF THIS THEME OR STACKS, EVEN IF THE COPYRIGHT HOLDER HAS BEEN ADVISED OF THE POSSIBILITY OF SUCH DAMAGES.